# **OpenEnterprise Suppression Group Configuration Reference Guide (V2.83)**

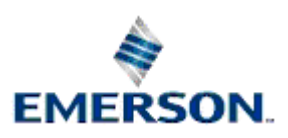

Remote Automation Solutions

Website: www.EmersonProcess.com/Remote

## **Contents**

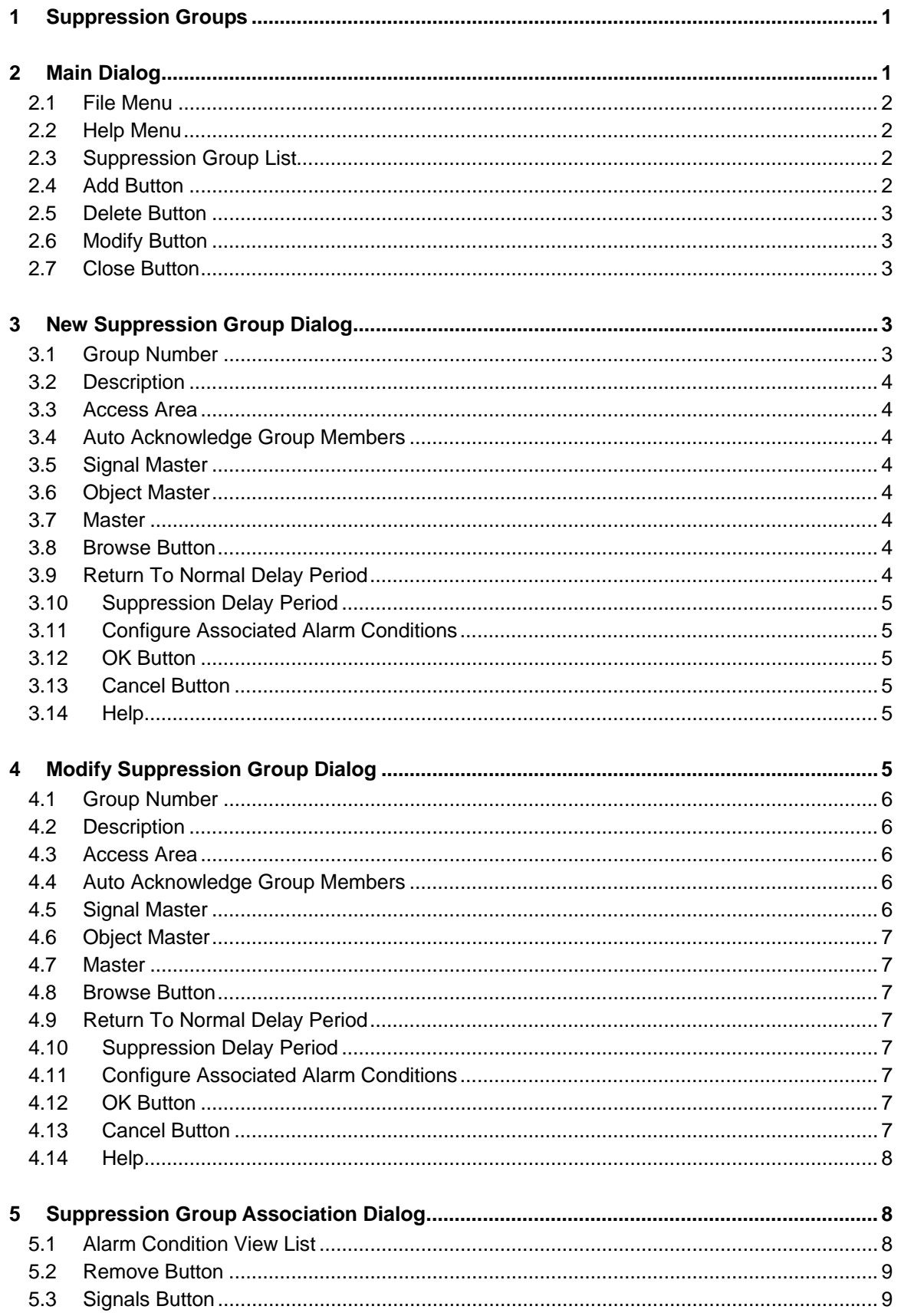

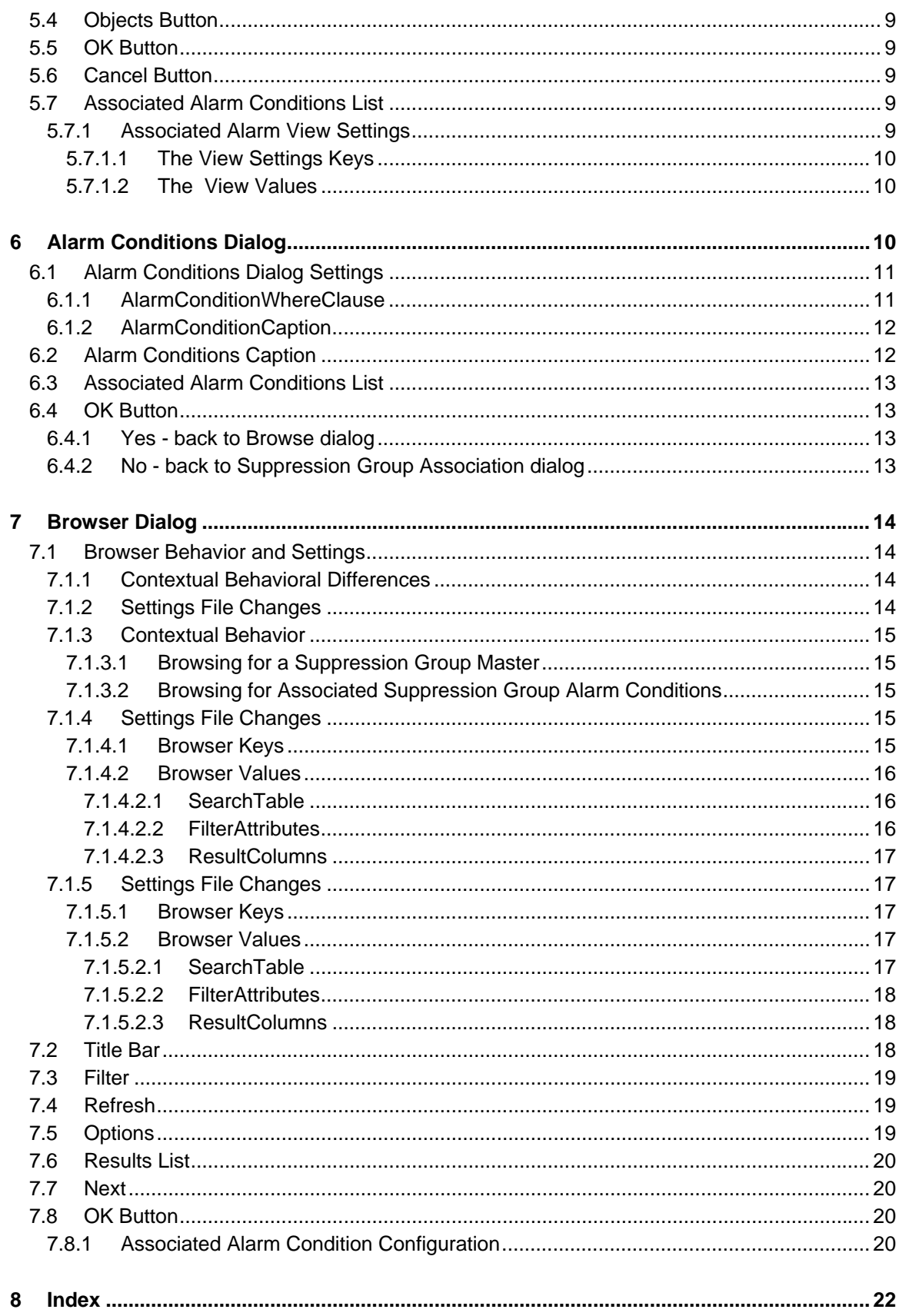

## <span id="page-3-1"></span><span id="page-3-0"></span>**1 Suppression Groups**

Group Suppression provides the capability to associate related alarm conditions with a master alarm signal, (or object), such that if the master signal, (or object) goes into alarm, then all associated alarms, (the suppression group members) are automatically suppressed. This allows the operator to concentrate on the actual fault without being swamped with nuisance alarms that only occurred due to the original fault condition.

OpenEnterprise currently supports the concept of both Signal and Object Suppression Groups. Signal Suppression Groups have a signal as their group master, and Object Suppression Groups have an item from the Objects table as their Group Master.

**Note:** 

- The group master must have at least one alarm condition of its own, in order for it to create an alarm which will trigger the group into suppression.
- All alarm conditions configured for the group master will affect the group.
- There is no restriction on the type of Alarm Condition that can be added to (associated with) a Suppression Group. It is perfectly feasible to add Signal related Alarm Conditions to an Object Suppression Group, and Object related Alarm Conditions to a Signal Suppression Group.

## <span id="page-3-2"></span>**2 Main Dialog**

The Main Dialog enables users to create, modify or delete Suppression Groups.

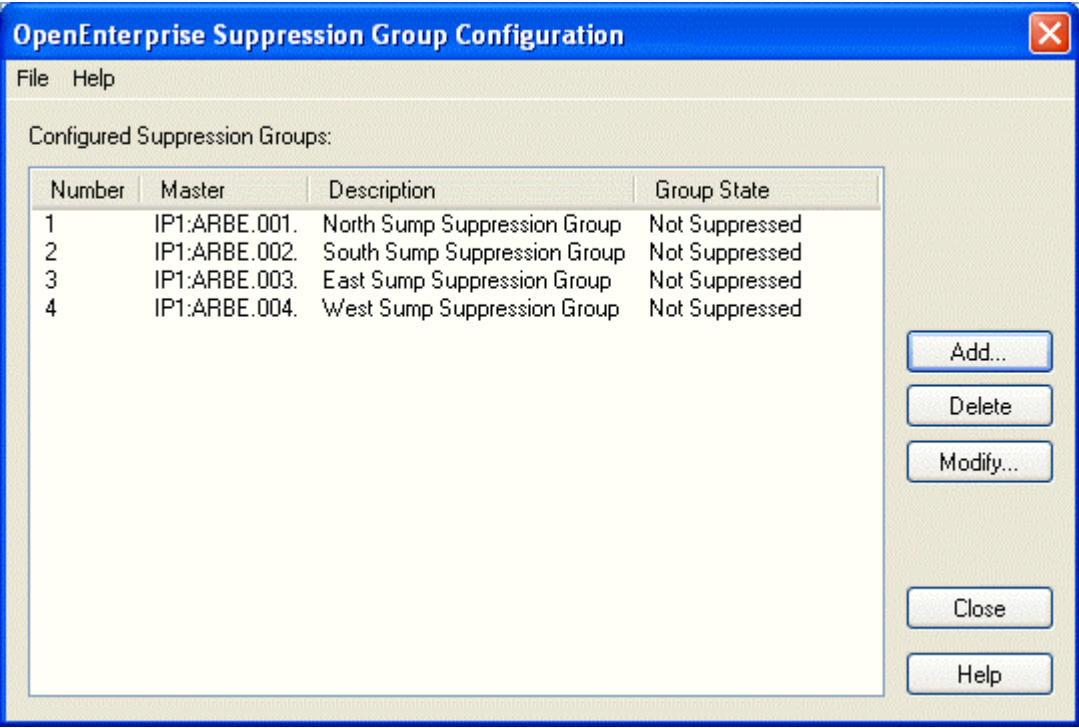

### <span id="page-4-1"></span><span id="page-4-0"></span>**2.1 File Menu**

The File menu provides an option to Exit the application.

### <span id="page-4-2"></span>**2.2 Help Menu**

Displays information regarding the version and build of OpenEnterprise, plus support contact information.

### <span id="page-4-3"></span>**2.3 Suppression Group List**

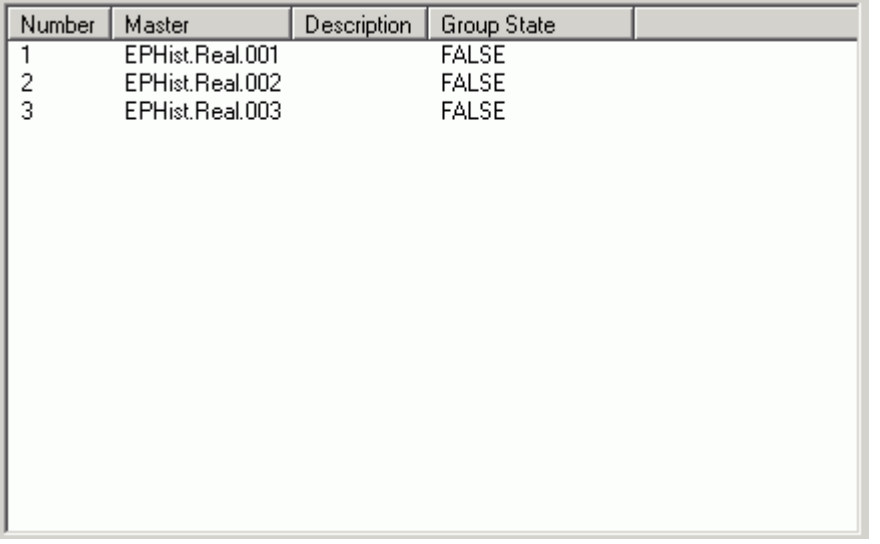

All configured Suppression Groups are listed here. The list displays the following information about each suppression group: -

- 1. **Number** the unique number of the suppression group
- 2. **Master** the Master signal or object of the suppression group
- 3. **Description** a description of the suppression group if available (a description can be added from the 'Modify Suppression Group' dialog, accessed by selecting the [Modify] button on the main dialog)
- 4. **Group State** the current state of the suppression group, which will be one of the following:
	- a. **Suppressed** meaning the Master signal/object is in alarm and the group is currently suppressed
	- b. **Not Suppressed** meaning the Master signal/object is not in alarm and the group is not currently in a suppressed state
	- c. **Suppressed by timer** meaning that a return to normal delay period has been placed on the group, and although the alarm on the Master has returned to normal the group will remain in a suppressed state until the period of the delay is exhausted

### <span id="page-4-4"></span>**2.4 Add Button**

This button displays the New Suppression Group dialog, which enables the user to add a new Suppression Group.

### <span id="page-5-1"></span><span id="page-5-0"></span>**2.5 Delete Button**

The Delete button will be enabled if one or more list items are selected: an appropriate warning box will be displayed seeking further confirmation before selected suppression groups are deleted.

### <span id="page-5-2"></span>**2.6 Modify Button**

This button displays the Modify Suppression Group dialog, which enables the user to change settings on existing Suppression Groups. It is only available for selection if a single group is selected in the list.

### <span id="page-5-3"></span>**2.7 Close Button**

Closes the Suppression Group Configuration tool.

## <span id="page-5-4"></span>**3 New Suppression Group Dialog**

v **New Suppression Group** Group Number: 2 **Group Settings** Description: Access Area: |all  $\overline{\phantom{a}}$ Auto Acknowledge Group Members Group Master  $G$  Signal C Object **Browse** Master: Return to Normal Delay Period Minutes: Seconds: Hours: 0 **Alarm Conditions** View and/or modify associated alarm Configure conditions: **OK** Cancel Help

This dialog enables the user to create a new Suppression Group.

### <span id="page-5-5"></span>**3.1 Group Number**

When adding a group, the Group Number will be automatically filled in with the next consecutive available number. The user may override this, but if they attempt to overwrite an existing group number then a warning will be given and database updates prevented.

<span id="page-6-0"></span>When modifying an existing group, the Group Number field will be disabled so that it may not be edited.

### <span id="page-6-1"></span>**3.2 Description**

This is a text field, which should be used to give an informative description to the Suppression Group which is being added or modified.

### <span id="page-6-2"></span>**3.3 Access Area**

This is a drop-down list from which an Access Area for the Suppression Group can be selected.

### <span id="page-6-3"></span>**3.4 Auto Acknowledge Group Members**

If this box is checked, when the alarm generated by the Master signal or object of the group is acknowledged, all alarm conditions associated with the group will also be acknowledged .

### <span id="page-6-4"></span>**3.5 Signal Master**

When this radio button is selected, the Browse Dialog will display signals for selection of a Group Master signal.

### <span id="page-6-5"></span>**3.6 Object Master**

When this radio button is selected, the Browse Dialog will display objects from the Objects table to enable the user to select a Group Master object.

### <span id="page-6-6"></span>**3.7 Master**

The Master of the Suppression Group can be selected from a list of signals or objects by clicking on the [Browse] button. When the Master has been selected, it will be displayed here. If you know the exact name of the Suppression Group Master , you can type it directly into this field without having to use the [Browse] button.

By default, the name of the signal or object is displayed, but another attribute can be displayed here (for example the description) instead of the name.

The alternate attribute can be displayed by creating a 'GroupMasterNameColumn' value on the 'OpenEnterprise\Tasks\OEToolBox\Editors\Suppression Groups' Settings Key. Type the alternate attribute name into the data field for the value.

### <span id="page-6-7"></span>**3.8 Browse Button**

Selection of this button will display the Signal or Object browser dialog, depending on whether the Signal or Object radio button has been selected.

You can then select the Master of the Suppression Group from this list.

### <span id="page-6-8"></span>**3.9 Return To Normal Delay Period**

When checked, the suppressed status of the associated alarm conditions for this Group will remain true for a delay period, defined by the Hours, Minutes and Seconds spin controls in this section of the dialog. The delay period will cause the associated alarm conditions to remain suppressed for the specified period after the Suppression Group's Master signal or object has cleared its alarm.

<span id="page-7-0"></span>The Return To Normal Delay Period box is unchecked by default. The default setting means that as soon as the Master alarm has cleared, it and all of its associated alarm condition's become unsuppressed immediately.

### <span id="page-7-1"></span>**3.10 Suppression Delay Period**

The delay period after a Suppression Group's Master alarm clears, during which the associated alarm conditions remain in a suppressed state.

### <span id="page-7-2"></span>**3.11 Configure Associated Alarm Conditions**

Selection of this button displays the Suppression Group Association dialog, which enables the user to view and select alarm conditions which will belong to the Suppression Group being configured.

### <span id="page-7-3"></span>**3.12 OK Button**

When selected, the dialog will close and any changes made will be applied to the database.

### <span id="page-7-4"></span>**3.13 Cancel Button**

When selected, the dialog will close without applying the changes to the database.

### <span id="page-7-5"></span>**3.14 Help**

Selection of this button will open the Help file for the Suppression Group tool at the correct topic for the current dialog.

## <span id="page-7-6"></span>**4 Modify Suppression Group Dialog**

This dialog enables the user to modify a Suppression Group. It is exactly the same as the New Suppression Group dialog, except that the ID number of the Suppression Group is greyed out, so cannot be changed.

<span id="page-8-0"></span>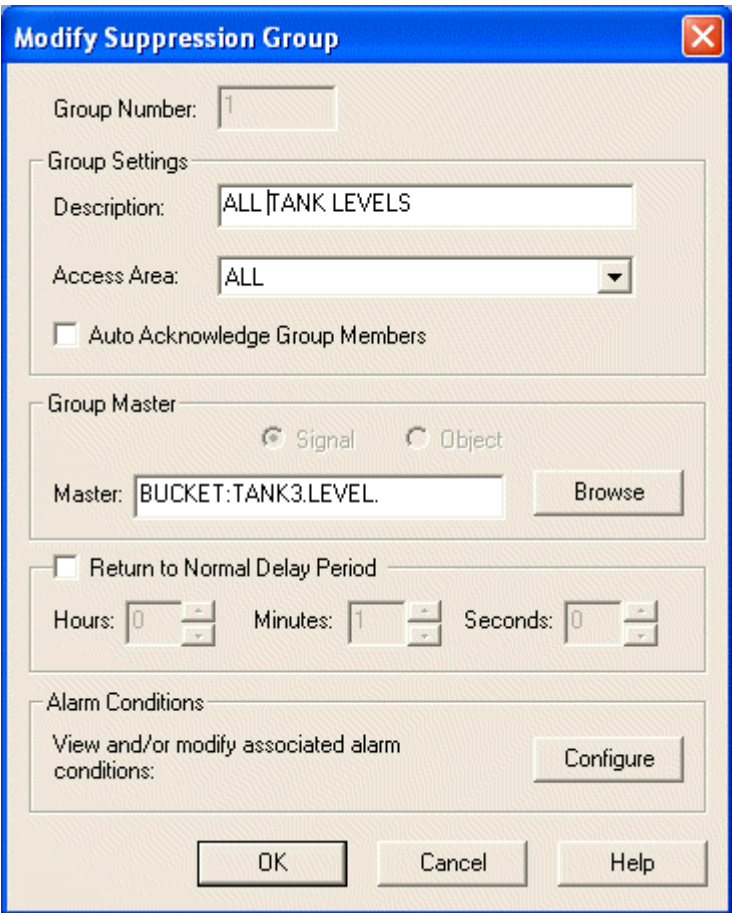

### <span id="page-8-1"></span>**4.1 Group Number**

When adding a group, the Group Number will be automatically filled in with the next consecutive available number. The user may override this, but if they attempt to overwrite an existing group number then a warning will be given and database updates prevented.

When modifying an existing group, the Group Number field will be disabled so that it may not be edited.

### <span id="page-8-2"></span>**4.2 Description**

This is a text field, which should be used to give an informative description to the Suppression Group which is being added or modified.

### <span id="page-8-3"></span>**4.3 Access Area**

This is a drop-down list from which an Access Area for the Suppression Group can be selected.

### <span id="page-8-4"></span>**4.4 Auto Acknowledge Group Members**

If this box is checked, when the alarm generated by the Master signal or object of the group is acknowledged, all alarm conditions associated with the group will also be acknowledged .

### <span id="page-8-5"></span>**4.5 Signal Master**

When this radio button is selected, the Browse Dialog will display signals for selection of a Group Master signal.

### <span id="page-9-1"></span><span id="page-9-0"></span>**4.6 Object Master**

When this radio button is selected, the Browse Dialog will display objects from the Objects table to enable the user to select a Group Master object.

### <span id="page-9-2"></span>**4.7 Master**

The Master of the Suppression Group can be selected from a list of signals or objects by clicking on the [Browse] button. When the Master has been selected, it will be displayed here. If you know the exact name of the Suppression Group Master , you can type it directly into this field without having to use the [Browse] button.

By default, the name of the signal or object is displayed, but another attribute can be displayed here (for example the description) instead of the name.

The alternate attribute can be displayed by creating a 'GroupMasterNameColumn' value on the 'OpenEnterprise\Tasks\OEToolBox\Editors\Suppression Groups' Settings Key. Type the alternate attribute name into the data field for the value.

### <span id="page-9-3"></span>**4.8 Browse Button**

Selection of this button will display the Signal or Object browser dialog, depending on whether the Signal or Object radio button has been selected.

You can then select the Master of the Suppression Group from this list.

### <span id="page-9-4"></span>**4.9 Return To Normal Delay Period**

When checked, the suppressed status of the associated alarm conditions for this Group will remain true for a delay period, defined by the Hours, Minutes and Seconds spin controls in this section of the dialog. The delay period will cause the associated alarm conditions to remain suppressed for the specified period after the Suppression Group's Master signal or object has cleared its alarm.

The Return To Normal Delay Period box is unchecked by default. The default setting means that as soon as the Master alarm has cleared, it and all of its associated alarm condition's become unsuppressed immediately.

### <span id="page-9-5"></span>**4.10 Suppression Delay Period**

The delay period after a Suppression Group's Master alarm clears, during which the associated alarm conditions remain in a suppressed state.

### <span id="page-9-6"></span>**4.11 Configure Associated Alarm Conditions**

Selection of this button displays the Suppression Group Association dialog, which enables the user to view and select alarm conditions which will belong to the Suppression Group being configured.

### <span id="page-9-7"></span>**4.12 OK Button**

When selected, the dialog will close and any changes made will be applied to the database.

### <span id="page-9-8"></span>**4.13 Cancel Button**

When selected, the dialog will close without applying the changes to the database.

### <span id="page-10-1"></span><span id="page-10-0"></span>**4.14 Help**

Selection of this button will open the Help file for the Suppression Group tool at the correct topic for the current dialog.

## <span id="page-10-2"></span>**5 Suppression Group Association Dialog**

The Suppression Group Association dialog enables the user to browse and select alarm conditions to include within the configured Suppression Group.

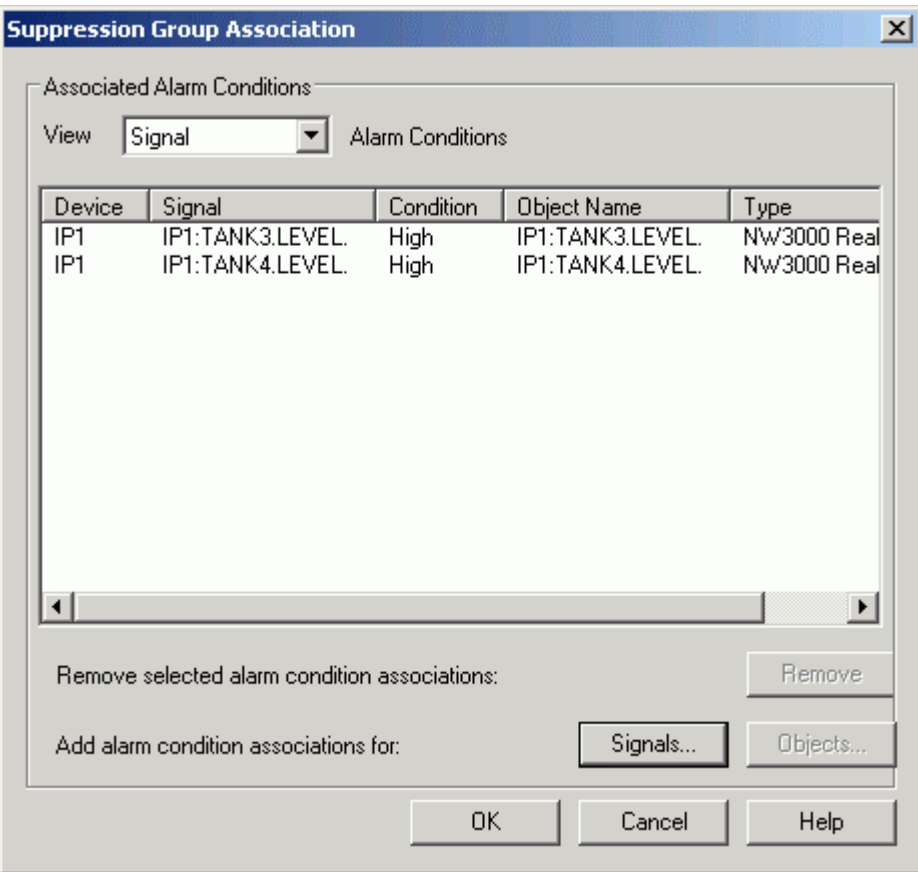

### **5.1 Alarm Condition View List**

<span id="page-10-3"></span>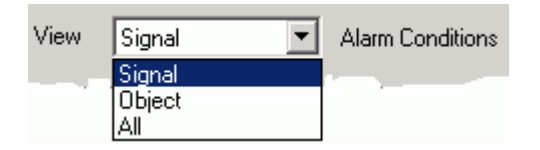

This drop-down list shows three 'views' of the Alarm Conditions associated with a given Suppression Group. There are three options available: -

- 1. **Signal** all Signal Alarm Conditions associated with the Suppression Group are displayed in the 'Associated Alarm Conditions List'
- 2. **Object** all Object Alarm Conditions associated with the Suppression group (e.g. redundancy alarm conditions) are displayed in the list
- 3. **All** Signal, Object and other alarm conditions (e.g. journal alarm conditions) that are associated with the Suppression Group are displayed in the list

### <span id="page-11-1"></span><span id="page-11-0"></span>**5.2 Remove Button**

Single or multiple alarm conditions selected from the Associated Alarm Conditions list are removed from the list when this button is selected. A warning dialog will give the user the opportunity to cancel the operation before removal takes place.

### <span id="page-11-2"></span>**5.3 Signals Button**

Selecting this button will open the Browser dialog with signals displayed.

### <span id="page-11-3"></span>**5.4 Objects Button**

Selecting this button will open the Browser dialog with objects displayed.

### <span id="page-11-4"></span>**5.5 OK Button**

When selected, the dialog will close and the user returned to the New or Modify Suppression Group dialog. Any changes made on this dialog will not be applied to the database until the **[OK]** button on the New or Modify Suppression Group dialog (whichever the user is returned to) is selected.

### <span id="page-11-5"></span>**5.6 Cancel Button**

When selected, the dialog will close. Any changes made will be lost.

### <span id="page-11-6"></span>**5.7 Associated Alarm Conditions List**

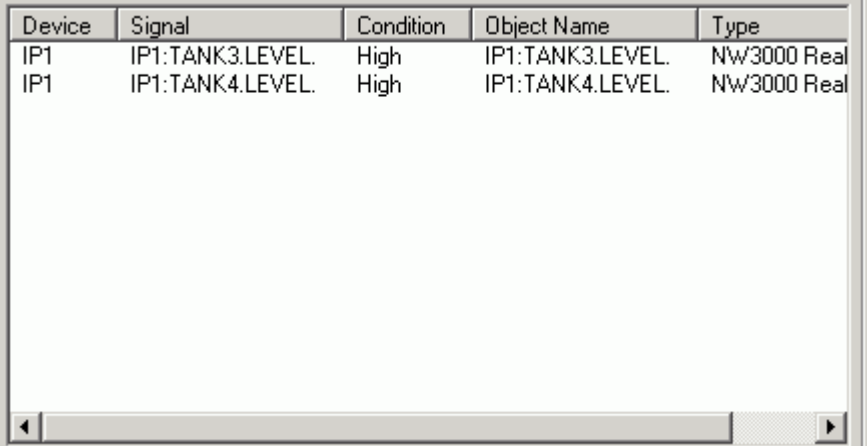

The alarm conditions associated with the selected Suppression Group are listed here. The type of alarms shown will depend on the selection from the 'Alarm Condition View List' at the top of the dialog.

The columns displayed may be changed by modifying the Settings file. For more information, see the 'Associated Alarm View Settings' topic.

### <span id="page-11-7"></span>**5.7.1 Associated Alarm View Settings**

The 'All' view takes all of its attributes from the AlarmCondition table. The 'Signal' and 'Object' views can include data from the AlarmCondition table but may also include data from another source table in their queries. The associated alarm views can be modified using the settings keys and values defined below.

#### <span id="page-12-1"></span><span id="page-12-0"></span>**5.7.1.1 The View Settings Keys**

The keys for changing the view settings are:-

- 1. OpenEnterprise\Tasks\OEToolbox\Editors\Suppression Groups\AlarmConditionViews\All
- 2. OpenEnterprise\Tasks\OEToolbox\Editors\Suppression Groups\AlarmConditionViews\Object
- 3. OpenEnterprise\Tasks\OEToolbox\Editors\Suppression Groups\AlarmConditionViews\Signal

Use the Settings Editor to create these view keys if required.

#### <span id="page-12-2"></span>**5.7.1.2 The View Values**

The following value may be applied to the All, Signal and Object keys: -

• **Columns** – CSV list of the attributes from the alarmcondition view to display in the list view.

In addition, the list may include attributes from the Alarm Condition's source table. Source columns must be specified as 'source.column' e.g. source.description. An optional display name may be supplied for each attribute. Formatted as 'attributename[=displayname],...'. E.g. objectname=Object Name.

These other values may be additionally added to the Signal and Object Keys, but not the All key: -

• **SourceTable** – The table where the Alarm Condition's source objects can be found for this type of alarm. E.g. 'signal'.

**Note:** This value does not apply to the All view. It is only required when one or more source columns are defined in the data of the Columns value.

• **SourcePK** – The primary key column in SourceTable. E.g. 'name'.

**Note:** This value does not apply to the All view. It is only required when one or more source columns are defined in the data of the Columns value.

## <span id="page-12-3"></span>**6 Alarm Conditions Dialog**

This dialog displays all alarm conditions that are associated with the selected signal or object. The condition, type, alarmcondition id and object name are displayed.

Like the Browser dialog, configuration of the Alarm Conditions dialog can be performed through modifications to the Settings File. See the 'Alarm Conditions Dialog Settings' topic for more information on this.

<span id="page-13-0"></span>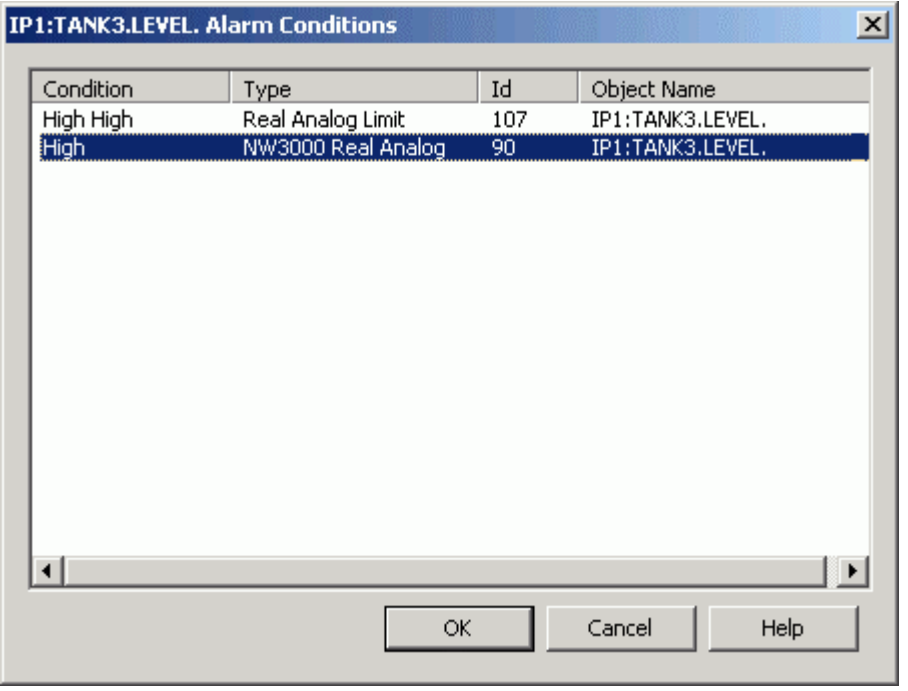

### <span id="page-13-1"></span>**6.1 Alarm Conditions Dialog Settings**

All configurable settings related to the Alarm Conditions dialog will be located under the following Settings Keys:

- OpenEnterprise\Tasks\SignalBrowse
- OpenEnterprise\Tasks\ObjectBrowse

Both the SignalBrowse and ObjectBrowse Keys can have the following Values for configuring Alarm Conditions:

- **AlarmConditionWhereClause** The SQL 'where' clause used to select which Alarm Conditions show in the Alarm Conditions browse dialog.
- **AlarmConditionCaption** The text to be shown in the dialog caption bar.

#### <span id="page-13-2"></span>**6.1.1 AlarmConditionWhereClause**

This value affects the way that the Suppression Group tool searches for alarm conditions that are related to a parent signal or object that has been selected from the Browser dialog. It can be used to modify the SQL 'where' clause which is used by the Suppression Group tool to match alarm conditions to a parent Signal or Object.

The data displayed in the 'Alarm Conditions Dialog' is queried from the alarmcondition view. By default the query will be as follows:

```
select alarmconditionlookup.text, alarmcondition.alarmconditiontype, 
alarmcondition.id, alarmcondition.objectname from alarmcondition,
alarmconditionlookup where alarmcondition.condition = 
alarmconditionlookup.condition and alarmcondition.id in (select id from 
alarmcondition where [where clause]);
```
The [where clause] section of the string is a configurable 'where' clause designed to select the appropriate alarm conditions that match the context object.

<span id="page-14-0"></span>The clause may contain Column Name Parameters that refer to attributes in the parent Signal or Object. This allows values that can only be known at runtime to be inserted into the 'where' clause. In order to be consistent with the convention used for column name parameters in OEMenus, the parameters are delimited by a double pipe character ('||') and take the form:

```
||column name parameter||
```
For example, '||name||' or '||description||'. Note, the parameter should be enclosed in single quotes(').

The rest of the AlarmConditionWhereClause value will be taken as is. For example, the AlarmConditionWhereClause value might be set to:

```
objectname like '||mminame||.%'
```
In this example, the mminame attribute of the parent signal or object will be substituted for the text "||mminame||" to create the where clause. This example also shows that the like keyword and the % wildcard may be used.

Note: The SQL keyword **where** is not needed.

By default, the AlarmConditionWhereClause for both Signals and Objects will be:

objectname = '||name||'

With this value, the name attribute of the parent signal or object will be substituted for the text "||name||" to create the where clause.

#### <span id="page-14-1"></span>**6.1.2 AlarmConditionCaption**

It is possible to define the text shown in the Alarm Conditions dialog caption bar using this Settings value.

By default the caption for the Alarm Conditions dialog shows the name of the selected signal, followed by a space, followed by the text 'Alarm Conditions'. This is the same as setting the AlarmConditionCaption value to:

```
||name|| Alarm Conditions
```
The caption text may be changed by using a different signal attribute. For example, for readability, the parent signal's description attribute may be used in the Alarm Conditions Dialog caption instead of its name by using the following text in the AlarmConditionCaption value:

||description|| Alarm Conditions

### <span id="page-14-2"></span>**6.2 Alarm Conditions Caption**

#### **IP1:TANK3.LEVEL. Alarm Conditions**

The caption displays the name of the signal or object that was selected from the Browser display. This indicates that the alarm conditions displayed are associated only with that signal or object.

The caption can be modified using the AlarmConditionsCaption Settings Value. See the 'Alarm Conditions Dialog Settings' topic for more information.

### <span id="page-15-1"></span><span id="page-15-0"></span>**6.3 Associated Alarm Conditions List**

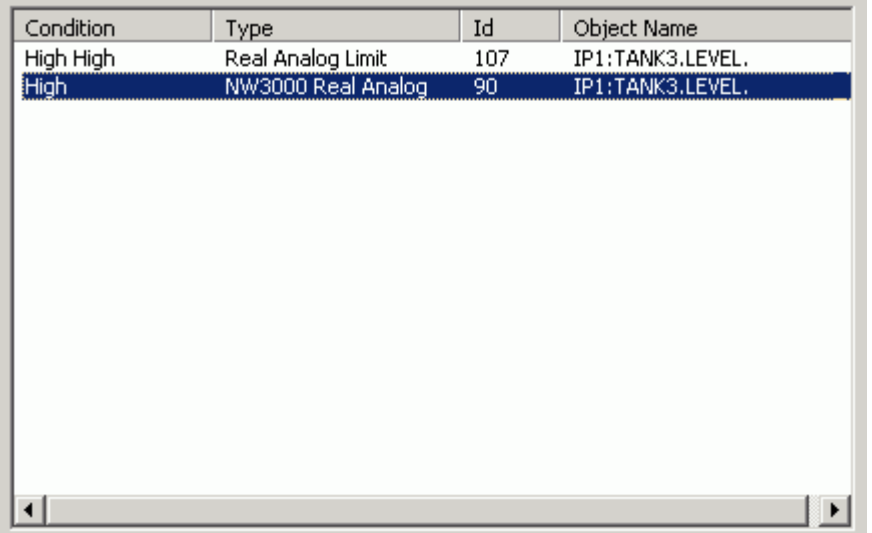

This list displays all alarm conditions that are associated with the selected Signal or Object. The alarm condition description is displayed (i.e. High, High High, Low, Change to True), as well as the specific alarm condition table to which it belongs.

The list allows multiple selection of alarm conditions. Behavior is consistent with Windows™ multiple object selection. Hold the [Shift] or [Ctrl] key on your keyboard whilst selecting alarm conditions from the list with your left mouse button. Use the [Shift] key to select all conditions between the first and left click, or the [Ctrl] key to select multiple conditions that are not next to each other.

### <span id="page-15-2"></span>**6.4 OK Button**

When you click this button, you will be asked if you want to browse for another signal or object.

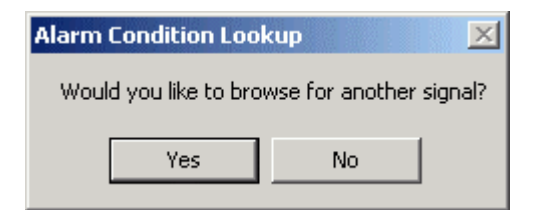

#### <span id="page-15-3"></span>**6.4.1 Yes - back to Browse dialog**

If you want to select another signal to add associated alarm conditions for that signal to the Suppression Group, click the [Yes] button. You will then be returned to the Browse dialog, so that you can select another signal or object. You will have to re-enter a filter.

#### <span id="page-15-4"></span>**6.4.2 No - back to Suppression Group Association dialog**

If you select the [No] button you will be returned to the 'Suppression Group Association' dialog. The alarm conditions that you have just selected, together with any alarm conditions selected prior to selecting the [No] button will be entered into the list on the Suppression Group Association' dialog.

## <span id="page-16-1"></span><span id="page-16-0"></span>**7 Browser Dialog**

The Browser dialog is used to display signals or objects for selection. Its behavior and the data displayed differs depending on the context. See the 'Browser Behavior and Settings' topic for more information.

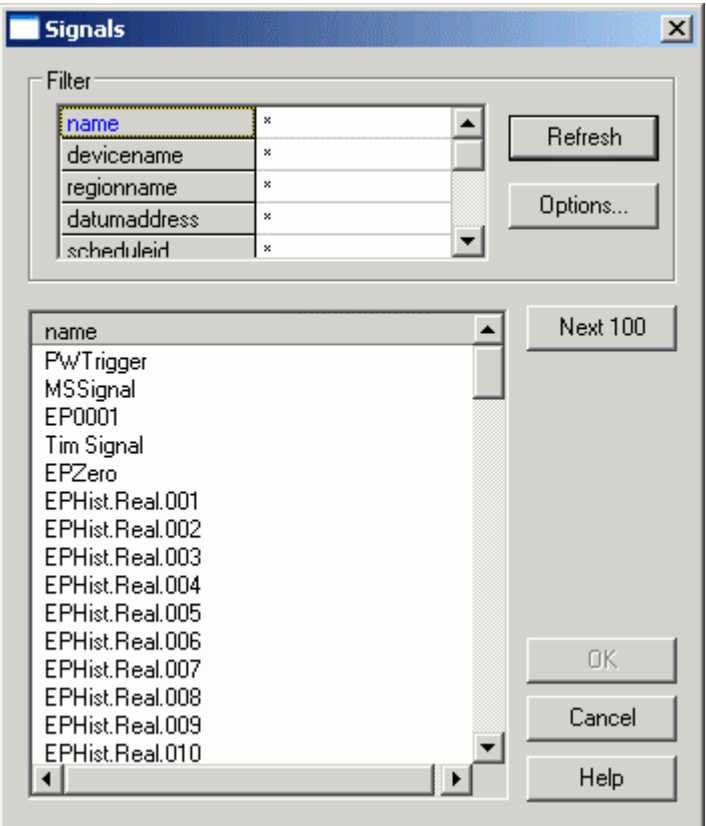

### <span id="page-16-2"></span>**7.1 Browser Behavior and Settings**

The Browser dialog is a generic search and select tool for OpenEnterprise configuration components, and its behavior can change depending on the context in which it is used. Its appearance and operation can also be changed using special keys and values, which can be created in the OpenEnterprise Settings file.

#### <span id="page-16-3"></span>**7.1.1 Contextual Behavioral Differences**

- 1. The Browser dialog can be set to search for signals or objects depending on which button is selected when it is called.
- 2. The behavior of the [OK] button on the Browser dialog can change depending on context.

### <span id="page-16-4"></span>**7.1.2 Settings File Changes**

- 1. The default signal or object search tables can be changed.
- 2. The Filter attributes at the top of the dialog can be re-ordered and redefined.
- 3. The columns shown in the Results List can be changed.
- 4. The display names of both Filter attributes and Results List columns can be changed.

<span id="page-17-0"></span>5. The way that the Suppression Group tool searches for alarm conditions that are associated with a selected signal or object can be modified to cope with project specific signal or object schemas.

#### <span id="page-17-1"></span>**7.1.3 Contextual Behavior**

The behavior of the Browse dialog changes depending on the context.

#### <span id="page-17-2"></span>**7.1.3.1 Browsing for a Suppression Group Master**

When browsing for a Master signal or object from the 'Suppression Group Dialog', selecting the 'Signal' or 'Object' radio button changes the table that is queried by the Browser:-

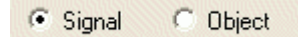

When the Browser is called from the 'Suppression Group' dialog, once a signal or object has been selected, on clicking the [OK] button, the selection is returned from the Browser dialog to the Master field on the 'Suppression Group' dialog.

#### <span id="page-17-3"></span>**7.1.3.2 Browsing for Associated Suppression Group Alarm Conditions**

Selecting the [Signal] or [Object] buttons on the 'Suppression Group Association' dialog also changes the data that is displayed by the Browser:-

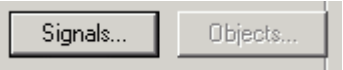

When the Browser is called from the 'Suppression Group Association' dialog, once a signal or object has been selected, on clicking the [OK] button, the 'Alarm Conditions' dialog displays all alarm conditions associated with the selected signal or object. Once the alarm conditions which will be associated with the Suppression Group have been selected from the 'Alarm Conditions' dialog, this dialog will appear: -

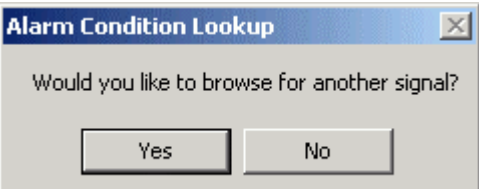

Two options are possible: -

- 1. If you select the [Yes] button you will be returned to the Browser dialog to select another signal or object, so that you can add more associated alarm conditions to the Suppression Group
- 2. If you select the [No] button you will be returned to the 'Suppression Group Association' dialog, adding the associated alarm conditions which you have already selected.

#### <span id="page-17-4"></span>**7.1.4 Settings File Changes**

Configuration of the Browse dialog will be performed via changes to the OpenEnterprise Settings file.

#### <span id="page-17-5"></span>**7.1.4.1 Browser Keys**

All settings related to the browse dialog will be located under the following SettingsKeys:

• OpenEnterprise\Tasks\SignalBrowse

<span id="page-18-0"></span>• OpenEnterprise\Tasks\ObjectBrowse

#### <span id="page-18-1"></span>**7.1.4.2 Browser Values**

Both the SignalBrowse and ObjectBrowse Keys may contain the following Values for configuring browsing:

#### <span id="page-18-2"></span>**7.1.4.2.1 SearchTable**

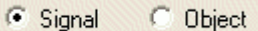

The table for browsing signals or objects can be redefined through this value. The default table for signals is the 'signal' table, and for objects it is the 'objects' table. However, the default search tables may be changed using the 'SearchTable' Value. For example, if a new signal table is created for a project called 'mysignals', setting the Signal search table to 'mysignals' will ensure that the 'mysignals' table is used by the Browser dialog when browsing for signals.

#### <span id="page-18-3"></span>**7.1.4.2.2 FilterAttributes**

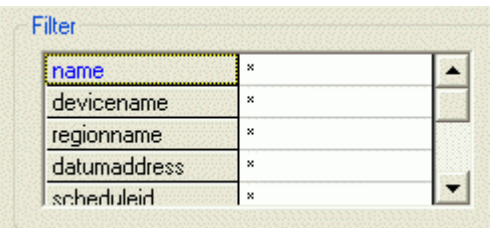

The data for this value is a CSV list of attributes from the search table to show in the filter section. An optional display name may be supplied for each attribute. Formatted as 'attributename[=displayname]'.

For example, the *FilterAttributes* value could be set to have a data value of 'name=Name, description=Information, devicename=Device Name'. This would have the affect of restricting and renaming the filters in the filter list to 'Name', 'Information' and 'Device Name' as shown below. The filter attributes are shown in the order specified in the FilterAttributes value.

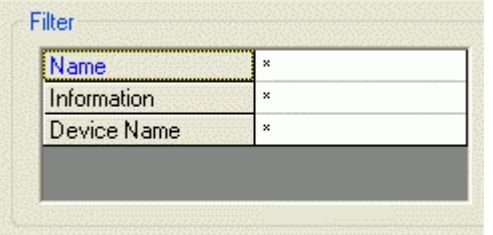

By default, the filter attributes value will be set to '\*' to indicate that all attributes will be shown. The filter attributes by default display all of the attributes in the search table.

#### <span id="page-19-1"></span><span id="page-19-0"></span>**7.1.4.2.3 ResultColumns**

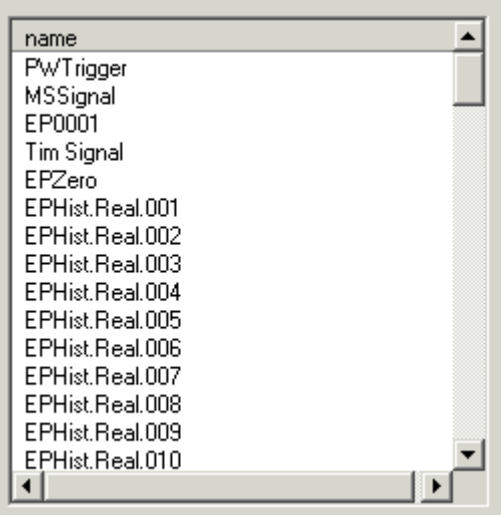

The data for this value is a CSV list of attributes from the search table to show in the results section. An optional display name may be supplied for each attribute. Formatted as 'attributename[=displayname]'.

#### <span id="page-19-2"></span>**7.1.5 Settings File Changes**

Configuration of the Browse dialog will be performed via changes to the OpenEnterprise Settings file.

#### <span id="page-19-3"></span>**7.1.5.1 Browser Keys**

All settings related to the browse dialog will be located under the following SettingsKeys:

- OpenEnterprise\Tasks\SignalBrowse
- OpenEnterprise\Tasks\ObjectBrowse

#### <span id="page-19-4"></span>**7.1.5.2 Browser Values**

Both the SignalBrowse and ObjectBrowse Keys may contain the following Values for configuring browsing:

#### <span id="page-19-5"></span>**7.1.5.2.1 SearchTable**

```
G Signal
            C Object
```
The table for browsing signals or objects can be redefined through this value. The default table for signals is the 'signal' table, and for objects it is the 'objects' table. However, the default search tables may be changed using the 'SearchTable' Value. For example, if a new signal table is created for a project called 'mysignals', setting the Signal search table to 'mysignals' will ensure that the 'mysignals' table is used by the Browser dialog when browsing for signals.

#### <span id="page-20-1"></span><span id="page-20-0"></span>**7.1.5.2.2 FilterAttributes**

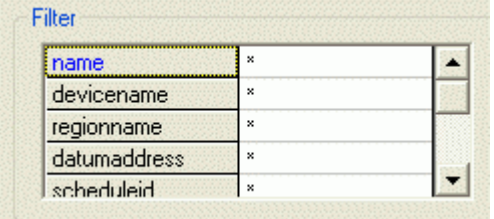

The data for this value is a CSV list of attributes from the search table to show in the filter section. An optional display name may be supplied for each attribute. Formatted as 'attributename[=displayname]'.

For example, the *FilterAttributes* value could be set to have a data value of 'name=Name, description=Information, devicename=Device Name'. This would have the affect of restricting and renaming the filters in the filter list to 'Name', 'Information' and 'Device Name' as shown below. The filter attributes are shown in the order specified in the FilterAttributes value.

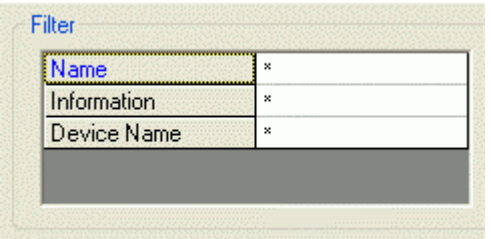

By default, the filter attributes value will be set to '\*' to indicate that all attributes will be shown. The filter attributes by default display all of the attributes in the search table.

#### <span id="page-20-2"></span>**7.1.5.2.3 ResultColumns**

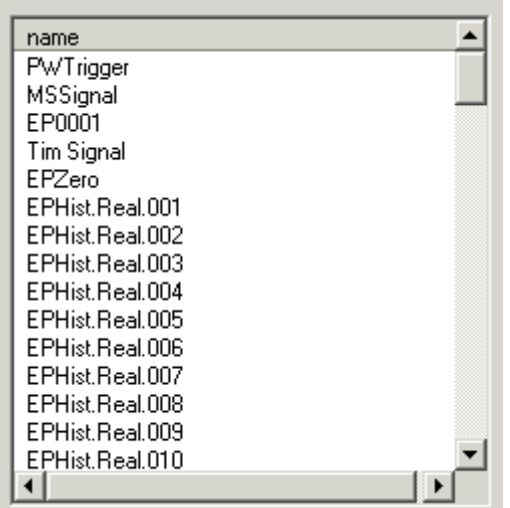

The data for this value is a CSV list of attributes from the search table to show in the results section. An optional display name may be supplied for each attribute. Formatted as 'attributename[=displayname]'.

### **7.2 Title Bar**

<span id="page-20-3"></span>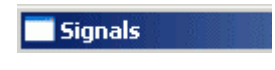

<span id="page-21-0"></span>This will either say 'Signals' or 'Objects', depending on the selection from the dialog that called the Browser.

### <span id="page-21-1"></span>**7.3 Filter**

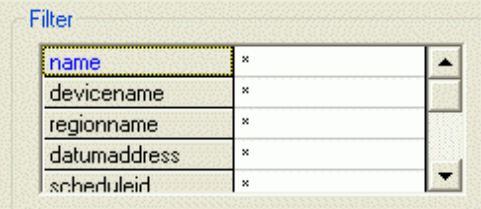

The signal list may be filtered by entering filter criteria into any of the attributes in the 'Filter' section. Filter expressions are not enforced until the [Refresh] button is clicked.

An asterisk in any field (\*) will force the Signal Browser to ignore any unspecified characters to the right or left of the asterisk. For example \*LEVEL\* will find IP1:TANK3.LEVEL., IP1:TANK3.LEVEL. or CW1:@GV.TANK1\_LEVEL etc..

A question mark (?) may be used to indicate a wildcard which will accept any single character found where the wildcard placeholder occurs in the filter expression. For instance, IP1.TANK?.LEVEL. will find IP1:TANK3.LEVEL., IP1:TANK4.LEVEL., IP1:TANK5.LEVEL. and IP1:TANK6.LEVEL..

The attributes in the filter box can be re-ordered and changed by the use of application settings. See the 'Settings File Changes' topic for more information.

### <span id="page-21-2"></span>**7.4 Refresh**

When the **[Refresh]** button is selected, the Signal List is updated. The first 100 Signals which match the filter in the filter grid are shown.

The number of signals displayed can be changed by using the [Options] button.

### <span id="page-21-3"></span>**7.5 Options**

The number of objects that the Browse dialog will return can be changed here. By default, the Browse dialog will return 100 objects each time the [Refresh] button is selected. To change this, type a new number and click the [OK] button.

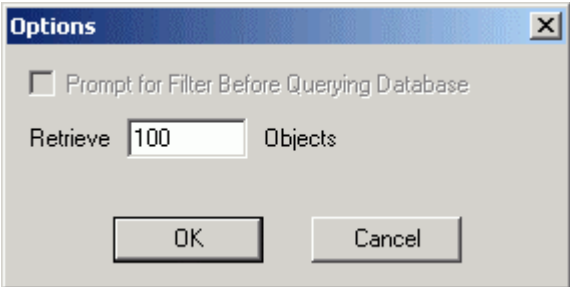

### <span id="page-22-1"></span><span id="page-22-0"></span>**7.6 Results List**

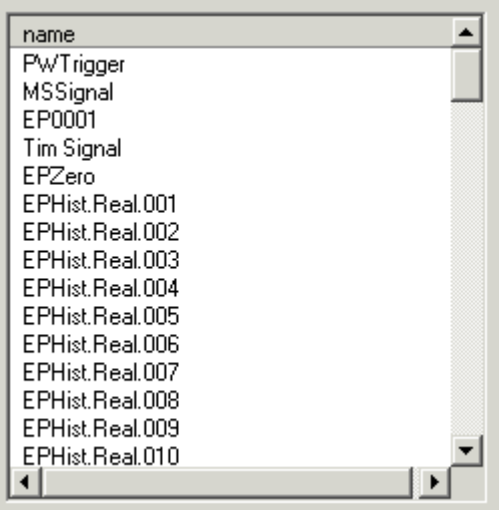

This pane displays the signals returned by the query based on the filter supplied in the Filter Grid. The number of signals displayed per query is determined by the number of objects to retrieve value, which is set on the Options dialog.

By default, the Signal List only shows the Name attribute. This is configurable via OpenEnterprise settings to allow any number of different columns to be shown. Please refer to the Settings File Changestopic for more information on how to configure the attributes in this list.

### <span id="page-22-2"></span>**7.7 Next**

Places the next block of Signals or objects into the Signal list. The default number of Signals returned is 100, but this can be changed by clicking the [Options] button and using the Options dialog.

### <span id="page-22-3"></span>**7.8 OK Button**

If the Browser dialog was called from the 'Suppression Group' dialog, when the [OK] button is selected, the signal or object chosen will be placed in the Master signal-object field in the 'Suppression Group' dialog.

```
Master: BUCKET:TANK3.LEVEL.
```
However, changes will only be made to the database when the **[OK]** button on the 'Suppression Group' dialog is selected.

### <span id="page-22-4"></span>**7.8.1 Associated Alarm Condition Configuration**

If the Browser dialog was called from the 'Suppression Group Association' dialog, the behavior will be slightly different. When you have selected a signal or object from the list, you will be presented with the 'Alarm Conditions' dialog. This will display all alarm conditions that are associated with the parent signal or object that was selected from the Browser dialog.

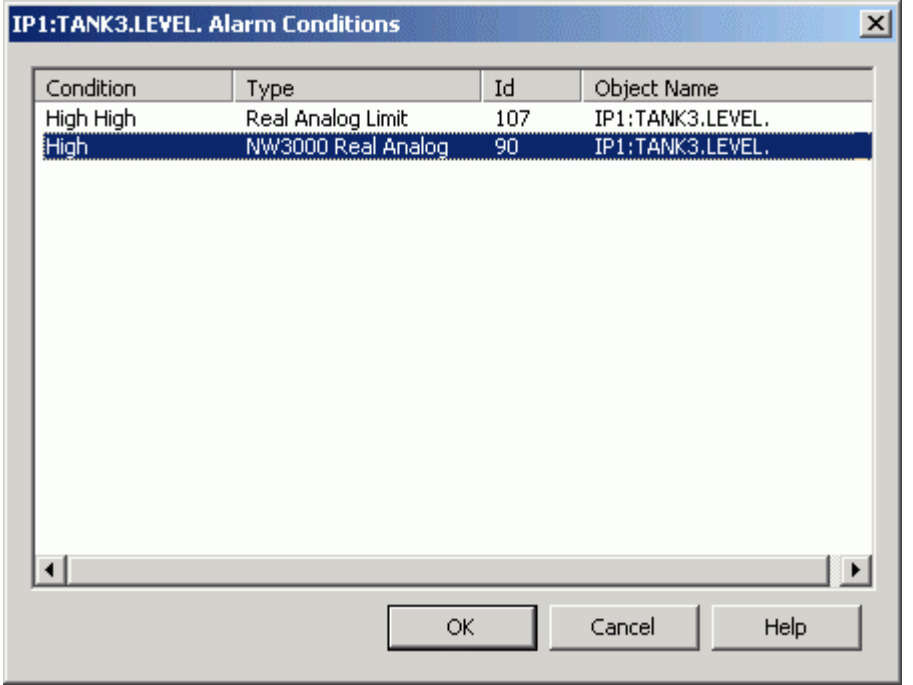

Choose the alarm conditions that will be associated with the Suppression Group.

## **Suppression Group Configuration**

## <span id="page-24-1"></span><span id="page-24-0"></span>**8 Index**

### 1 **A**

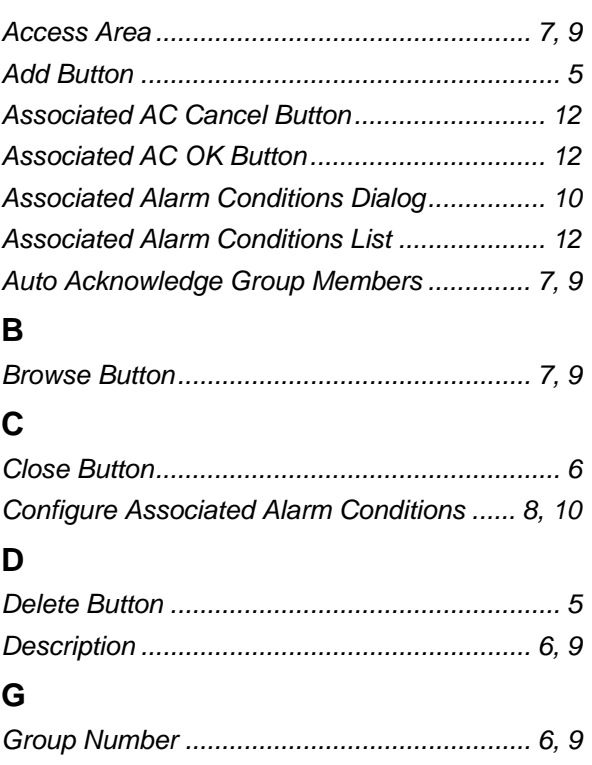

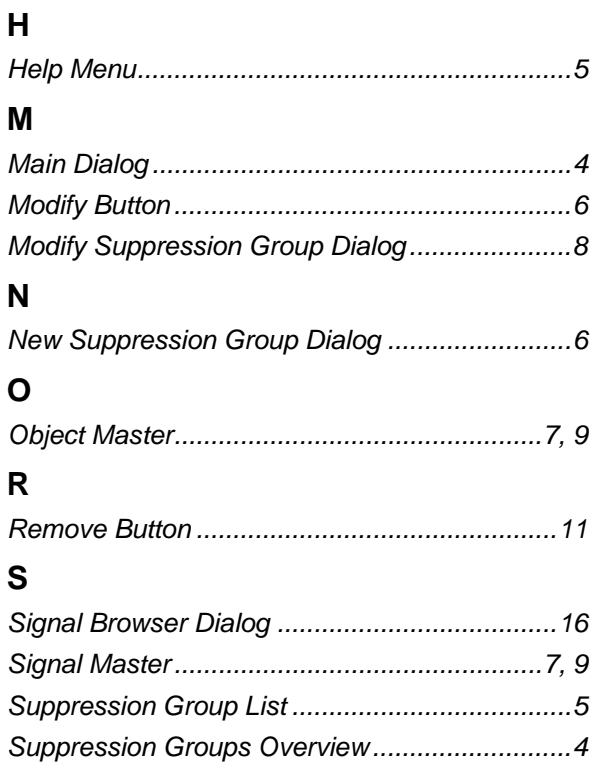

#### **DISCLAIMER**

Bristol, Inc., Bristol Babcock Ltd, Bristol Canada, BBI SA de CV and the Flow Computer Division , are wholly owned subsidiaries of Emerson Electric Co. doing business<br>as Remote Automation Solutions ("RAS"), a division of E

The contents of this publication are presented for informational purposes only. While every effort has been made to ensure informational accuracy, they are not to be construed as warranties or guarantees, express or implied, regarding the products or services described herein or their use or applicability. RAS reserves the right to<br>modify or improve the designs or specifications of suc request. RAS does not assume responsibility for the selection, use or maintenance of any product. Responsibility for proper selection, use and maintenance of any RAS product remains solely with the purchaser and end-user.

Engineered and supported by:

Remote Automation Solutions,

Blackpole Road, Worcester, WR3 8YB, UK

Registered office: Meridian East, Leicester, LE19 1UX

Registered in England and Wales, Registration No. 00671801

VAT Reg No. GB 705 353 652

**Emerson Process Management Remote Automation Solutions**  1100 Buckingham St Watertown, CT 06795 T 1 (860) 945 2200 F 1 (860) 945 2278 www.EmersonProcess.com/Remote binfo@EmersonProcess.com

**Emerson Process Management Remote Automation Solutions**  Blackpole Road Worcester, WR3 8YB T 44 (0) 1905 856848 F 44 (0) 1905 856930 www.EmersonProcess.com/Remote oedsupport@EmersonProcess.com

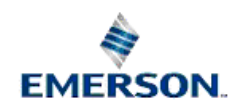

© 2001-2012 Remote Automation Solutions, division of Emerson Process Management. All rights reserved.